**MAYOR OF LONDON**

# **GLA-OPS Notifications Guidance**

## **Notifications Home Page**

The Notification Homepage enables both Internal and External users to view the number of notifications they have in the following categorised format:

- Number of unread
- Number of Notifications for Information
- Number of Notifications for Action

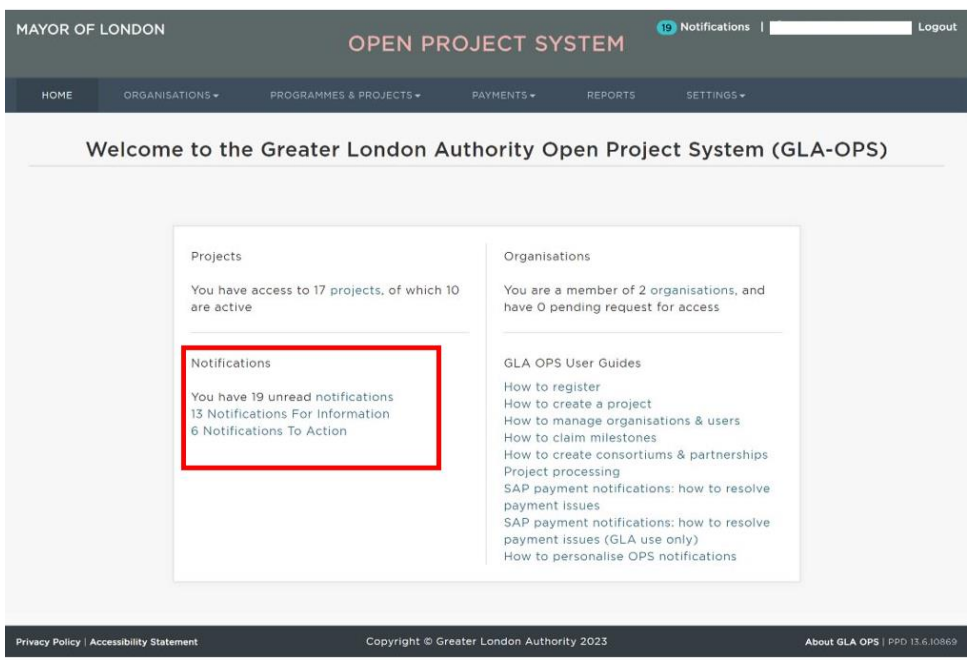

To read the notification click on the notification row, when you click into a notification action you will be directed to the page related to the required action.

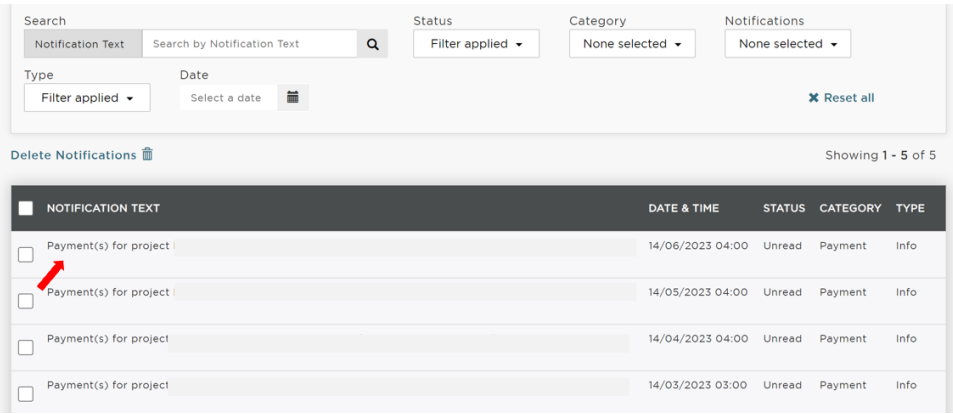

## **Filter and Search Options**

When you click on the notification link you will be directed to the list of notifications page. This page enables you to carry out the following:

Search by **'Notification Text'.**

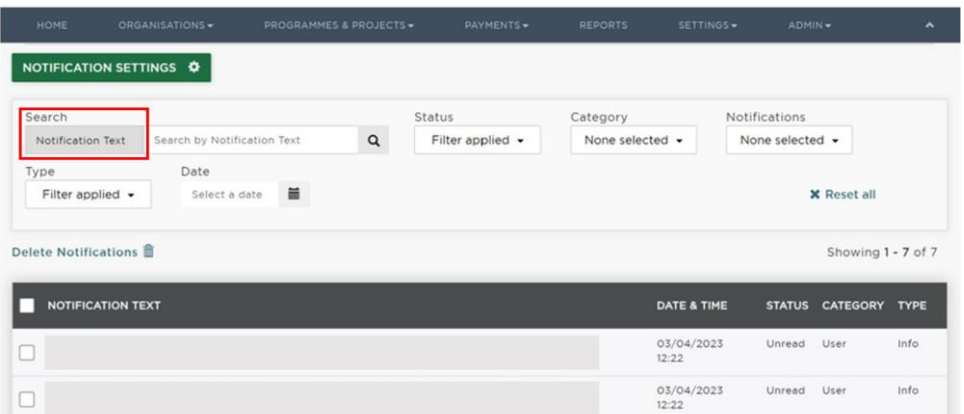

Filter by **'Status'** (read or unread notifications).

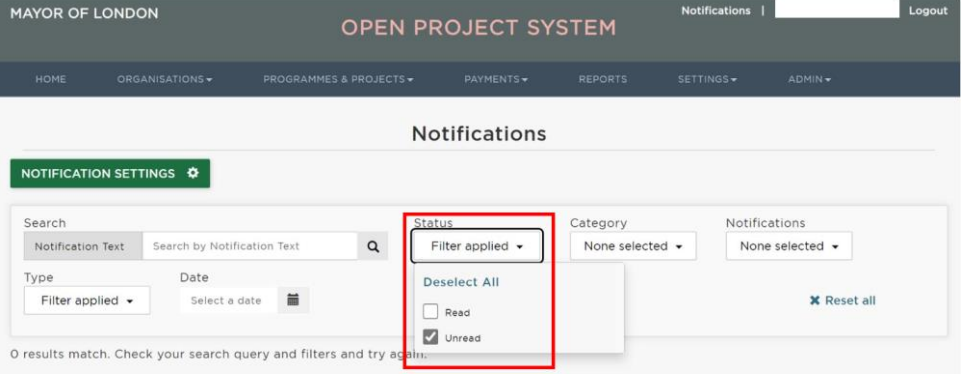

Filter by notification **'Category'**.

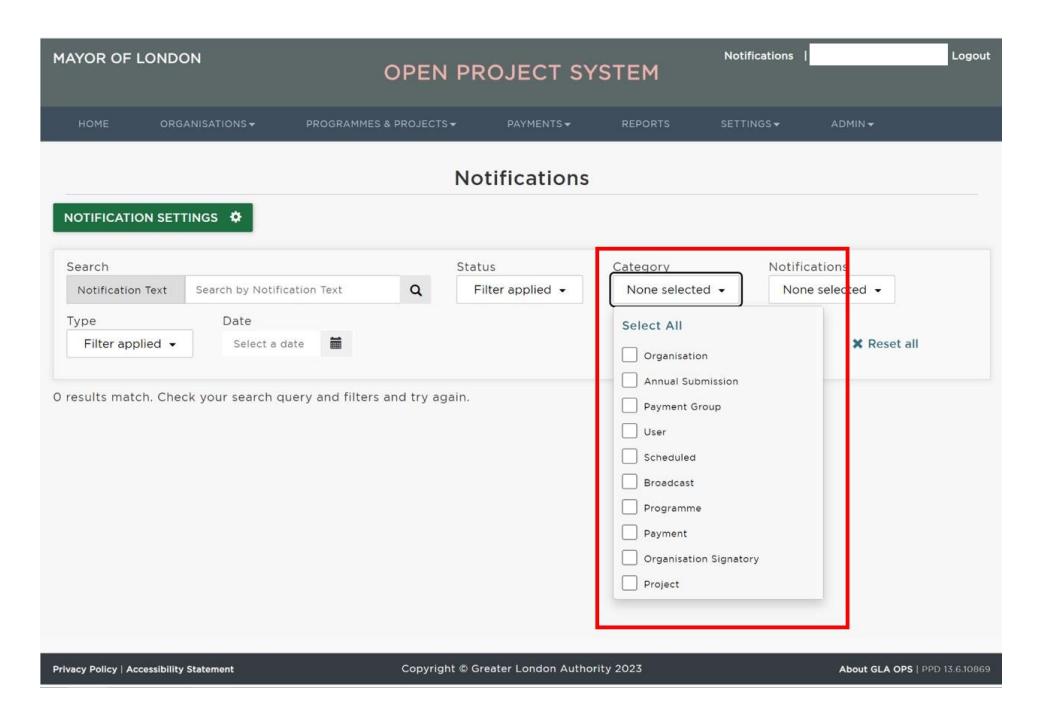

Search by **'Notifications'** name.

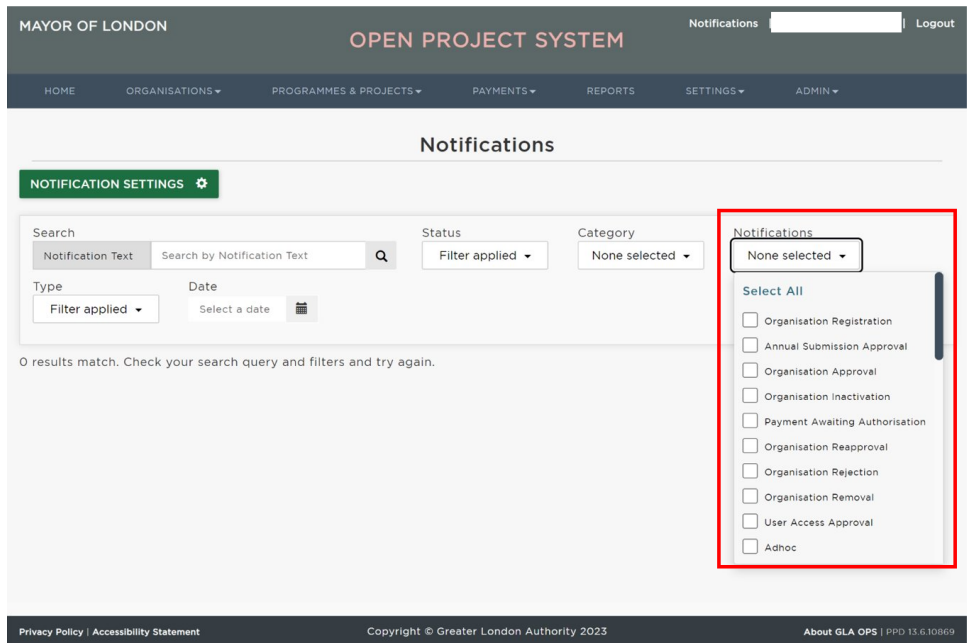

Search by notifications **'Type'** (Action/Information).

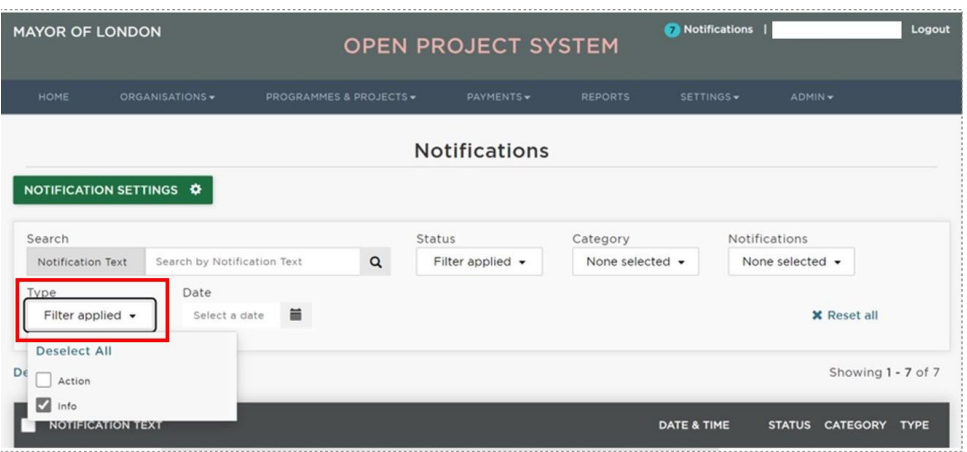

# **Selecting and Deleting Notifications**

Selecting the check box allows users to select all read notifications. Users will not be able to select and delete unread notifications.

Note: Both information notifications and action notifications will automatically disappear from the notifications list after they have been opened.

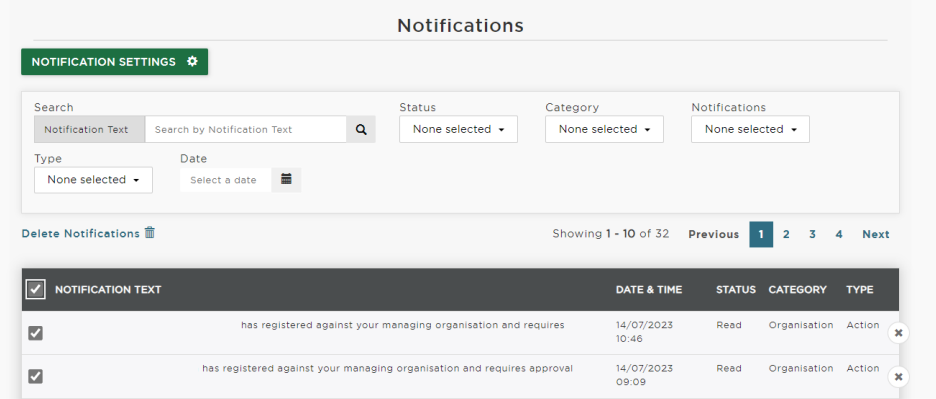

However, they can still be viewed by selecting **'Read'** in the **'Status'** dropdown:

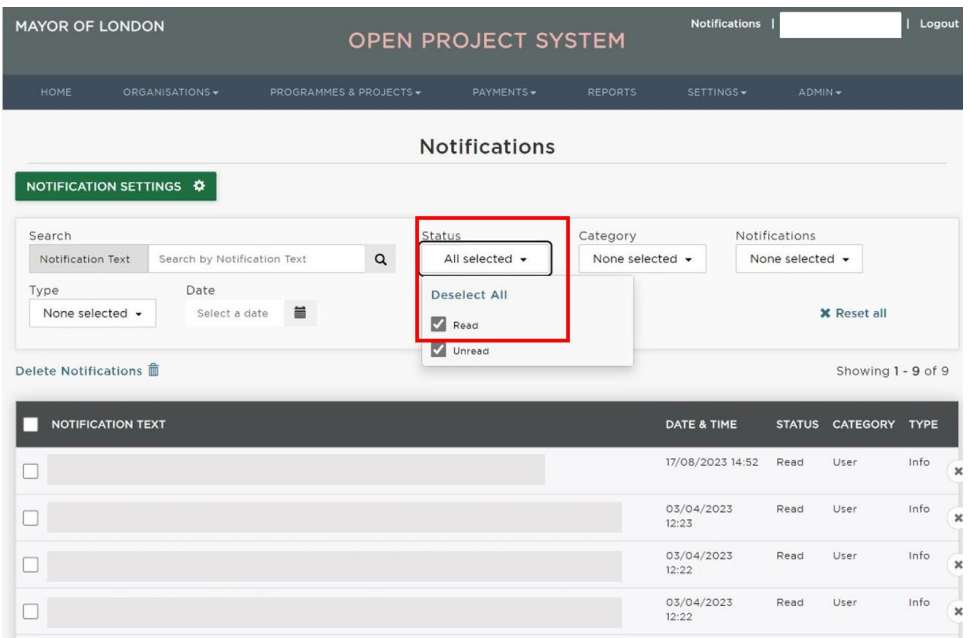

# **Deleting Read Notifications**

#### **Deleting All Notifications**

On the Notifications page go to the **'Status'** filter and select **'Read'.**

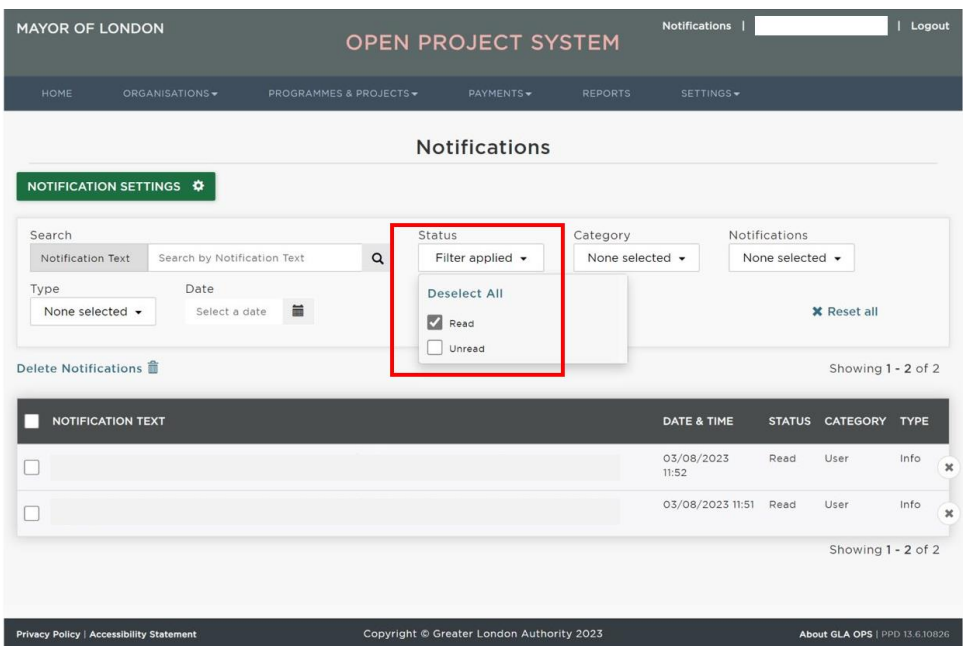

Then click on the **'Notification Text'** check box at the left of the page, followed by the **'Delete Notifications'** Button.

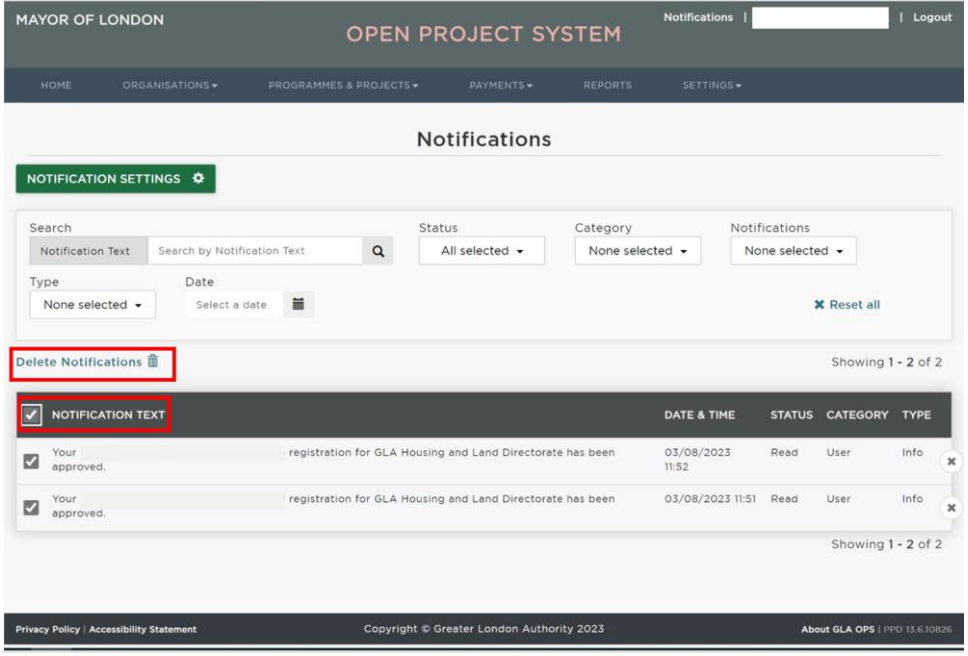

The below pop-up message will then appear, click the **'Delete'** button and the following Systems Message will show to let you know that they have successfully been deleted.

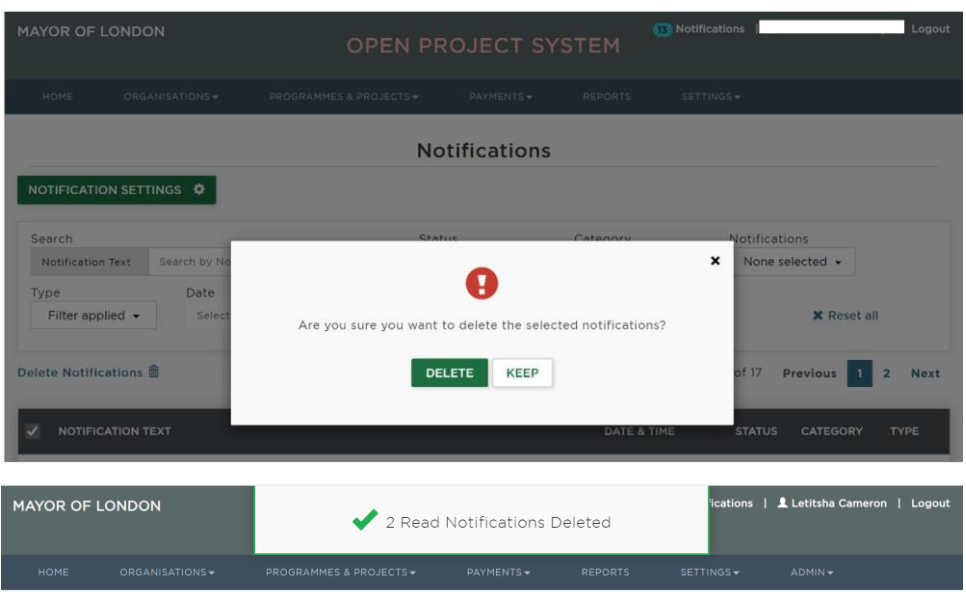

## **Deleting One Notification**

On the Notifications page click on the grey **'X'** at the right side of the notification, once clicked it will red.

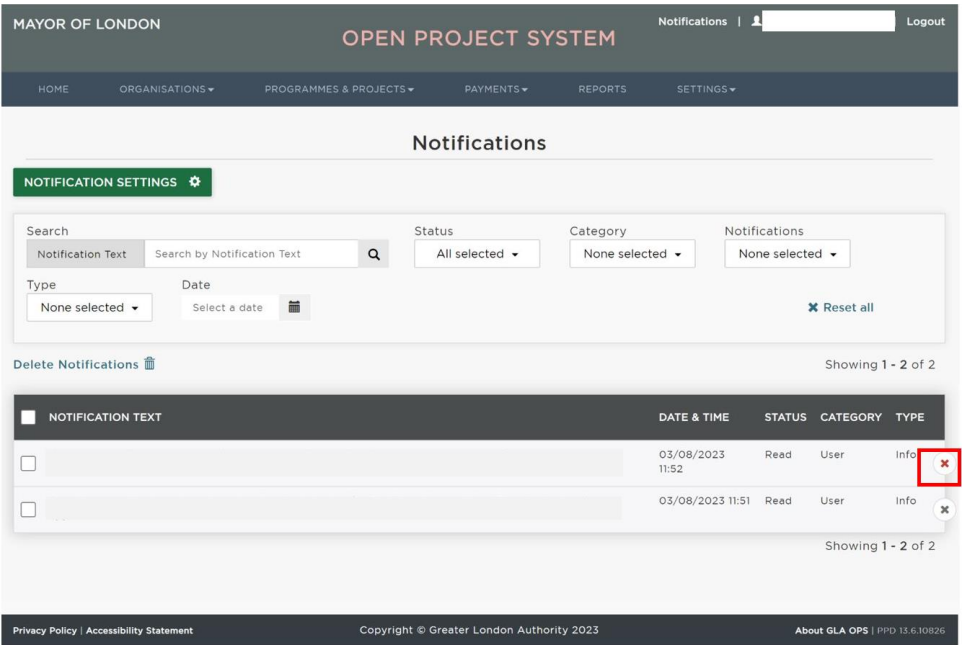

Then Click **'Delete'.** The read notification will be deleted.

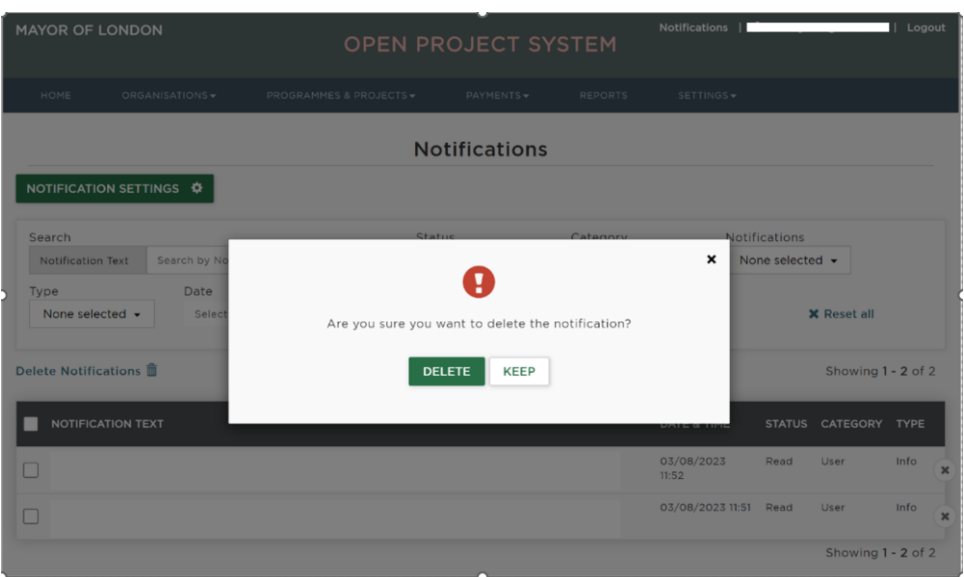

# **How to Personalise OPS Notifications**

Users can choose how they want to receive notifications from OPS. The options are to receive notifications via:

- System
- Email
- Email & System

You also have the option to opt-out if you wish.

To select your preferred method of communication, log in and go to '**Notifications**'

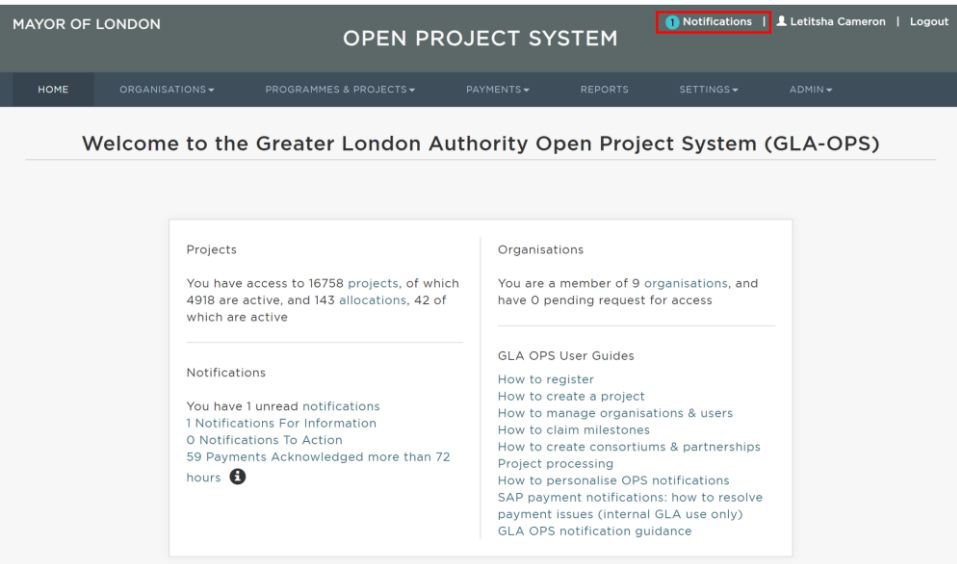

Select '**Notifications settings**'

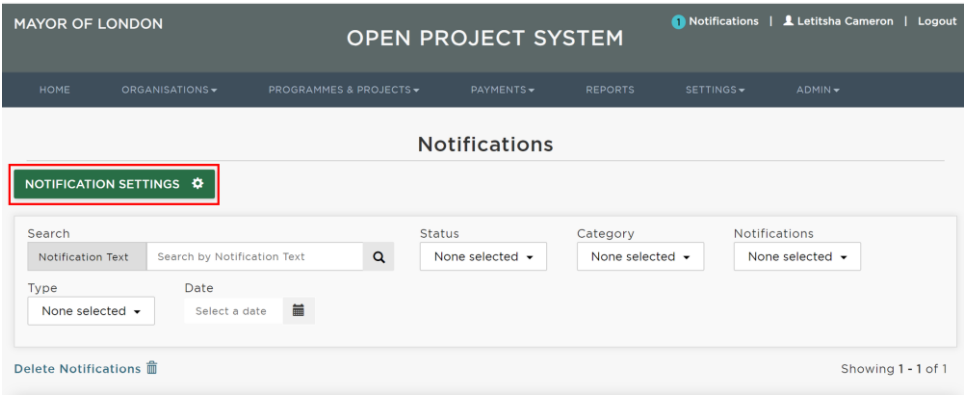

Find the notification type you want change and select your preferred option from the dropdown menu.

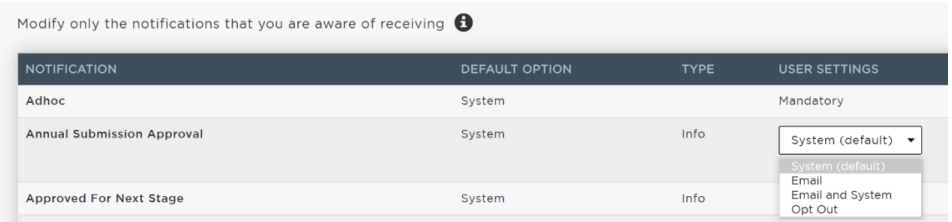

Note: you will continue to receive notifications via the default option until your preferred method is selected. Some notifications are mandatory and cannot be modified

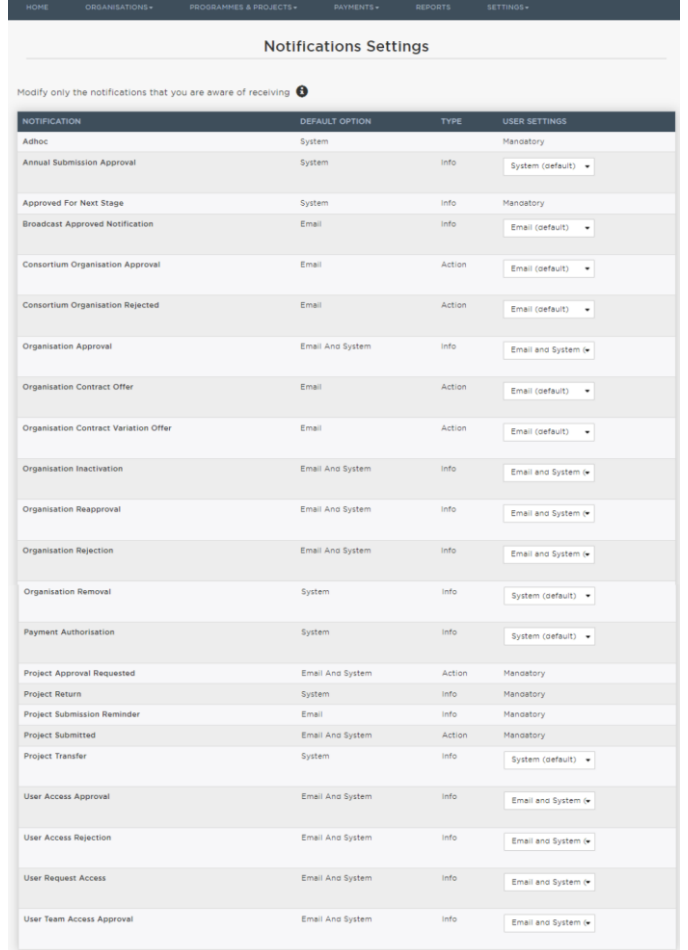

Below is the list of notifications you can modify